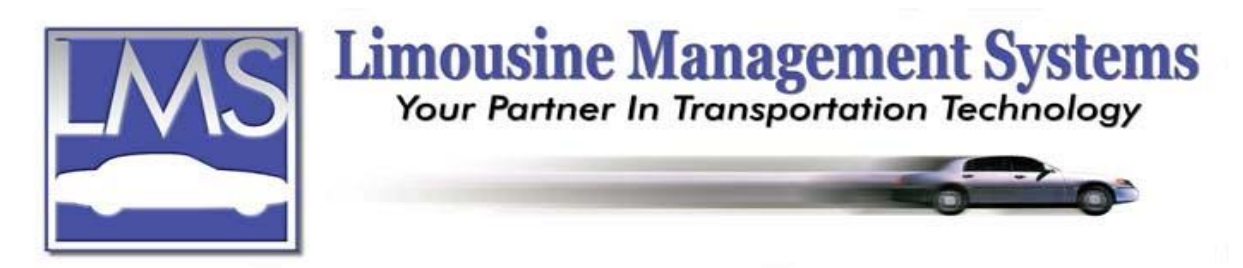

## **Agency Pay**

Once a profile has been created in the Agency Farm In/Farm Out and Commission feature and the Agency's name is entered on a reservation and the commission for the run has been entered the agency's pay will automatically be calculated for that run. It will automatically keep a record of commissions both payable and receivable, and generate billing whether the base company or the Farm Out company collect payment.

## **HOW TO RUN AN AGENCY PAY REPORT**

The Agency Pay Report integrates with the Agency Farm In/Farm Out and Commission feature.

- 1. On the upper menu or side icon toolbar click on **Tables** then click on **Agency**.
- 2. Click on **Print** then click on **Agency Pay**.
- 3. The **Agency Payables Report Selection Criteria** window will appear. In the **Agency Acct** field's drop-down list select the agency for the report.
- 4. Under **Payment Status** select **Outstanding** for a list of payments outstanding in the date range. Select **History** for a report which lists all payments due and/or paid in the date range. Select **Paid** for a list of payment in the date range specified.
- 5. Enter the **Start** and **End** date for the pay period. Click on **Proceed.**
- 6. Select whether to send the report to **Screen**, **Printer** or **Fax**.

## **HOW TO APPLY AN AGENCY PAYMENT**

Agency Pay integrates with the Driver/Employee Earnings, Pay and Scheduling feature.

- 1. On the upper menu or side icon toolbar click on **Tables** then click on **Agency**.
- 2. Click on **Utility** on the upper menu.
- 3. The **Agency Payables Report Selection Criteria** window will appear. In the **Agency Acct** field select the agency for the report.
- 4. Under **Payment Status** select **Outstanding** for a list of payments outstanding in the date range.
- 5. Enter the **End** date. Click on **Proceed**.
- 6. An **Agency Payables** window will appear with a list of payments outstanding for the Agency selected.
- 7. It is suggested to avoid human error to refer to the Agency's Outstanding Pay report when applying payment for the agency.
- 8. Highlight the entry for payment. Click on **Toggle Payment** and an **\*** will appear to the left of the Agency's name.

## **Serving the Ground Transportation Industry since 1983 Member of the NLA**

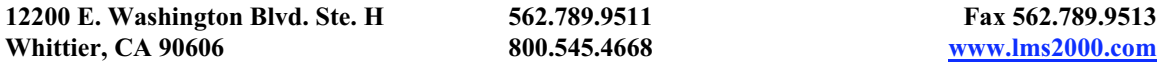

- 9. Click on **Add** and an **Add Payment Type** window will appear. To pay off an entry, click on **Payment** and an **Add Agency Payment** window will appear. An additional payable entry can also be added if needed by clicking on **Payables** in the **Add Agency Payment** window. Enter the **Agency**, the **Date** of the payable, a **Description** and the **Amount Due**. The entry will automatically become available on the Agency Payables window for payment.
- 10. Enter the **Pay Date** and the **Amount Paid**. Partial payments can be applied.
- 11. To exit, click on **Exit** on the upper menu or the **X** on the right side of the window to exit. Rev PC 07/04